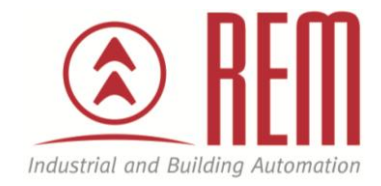

# APLIKAČNÍ POSTUP

## Generování programu pro řídicí jednotky IAI SEL z CAD souborů DXF

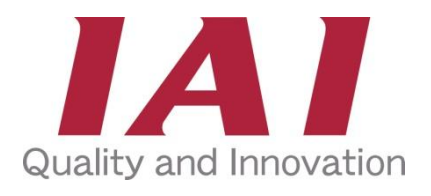

#### **Abstrakt**

Tento aplikační postup popisuje proces importování CAD souboru v otevřeném formátu DXF, jeho import do nástroje SEL Program Generator (IAI), úpravy a následné vygenerování programu v jazyce SEL a jeho spuštění v řídicím SW PC Interface Software for XSEL (IAI).

#### **HW komponenty**

- IAI řídicí jednotka MSEL
- IAI pohon RCP5

#### **SW komponenty**

- SEL Program Generator Dispense (Generator)
- PC Interface Software for XSEL (Interface)

#### **Důležitá poznámka**

Aplikační postupy demonstrují typické úkony na konkrétních případech. Nekladou si za cíl kompletnost a v žádném případě nenahrazují návod k obsluze! Změna aplikačních postupů je vyhrazena.

#### **Úvod:**

MSEL je programovatelná řídicí jednotka pro více pohonů současně. Umožňuje uložit až 255 programů (9 999 programových kroků) a 30 000 pozic. Pro nastavení řídicí jednotky slouží program *PC Interface Software for XSEL*. V tomto programu lze vytvořit a editovat jednotlivé programy, pozice, definovat externí vstupy a výstupy.

Pro mnoho aplikací je účelné vycházet z CAD výkresu a z něj vytvářet samotný program pro SEL jednotku. K tomuto účelu slouží *SEL Program Generator.* Varianta generátoru - Dispense - je předurčena pro nanášecí aplikace. Oproti verzím pro pájení a šroubování (Soldering a Screw Tightening) umožňuje pracovní pohyby v křivkách.

#### **Postup pro vygenerování SEL programu z DXF výkresu:**

Po spuštění aplikace *SEL Program Generator - Dispense* (Generator) je potřeba založit nový projekt: **File - New Project**. Zvolíme typ řídicí jednotky, počet a rozměry os, požadovaný mód nanášení.

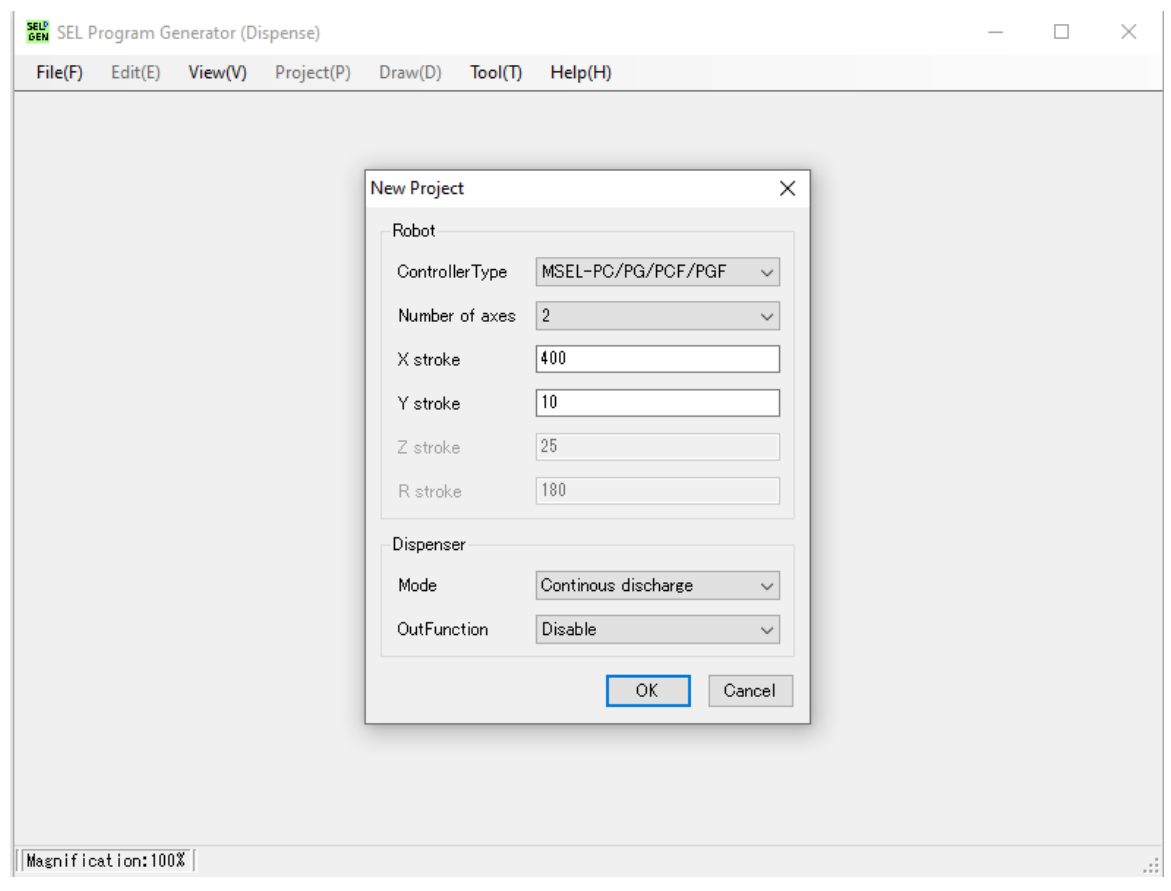

Po vyplnění dialogového okna se otevře pracovní plocha programu, do které lze kreslit tvary pomocí nástrojů z horní palety. Vykreslené objekty lze vybrat, editovat, mazat. Plná čára znamená pracovní pohyb, přerušovaná čára znamená nepracovní přesun.

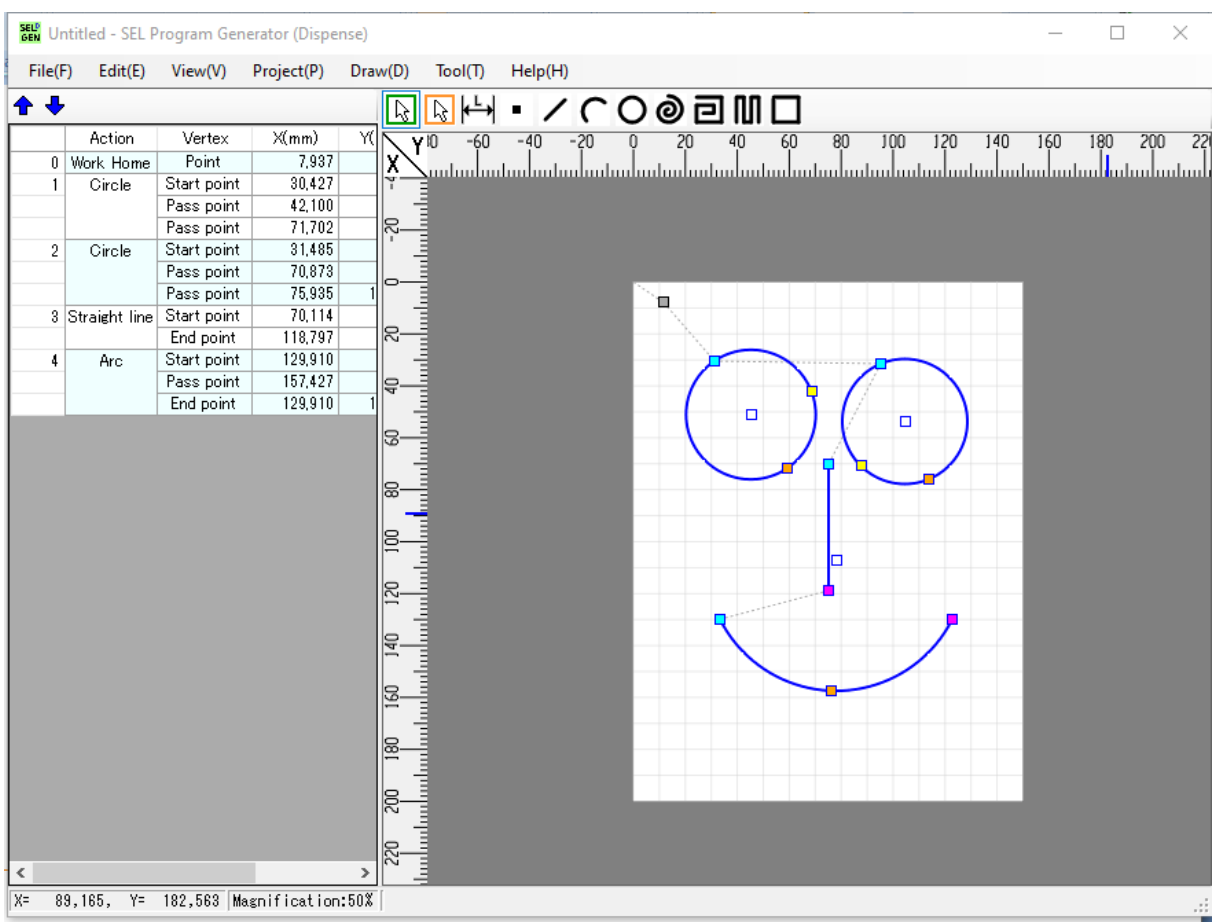

Do generátoru lze nahrát podkladový obrázek ve formátu JPG nebo referenční projekt pro obkreslení: **File - Background image**, **File - Reference data**.

Pro načtení DXF souborů slouží volba **File - DXF data - Read**. Program načte DXF soubor a označí body jednotlivých prvků výkresu. Jednotlivé prvky lze označit a importovat do projektu (**Pravý klik - Import**). Vhodným pořadím importu jednotlivých částí výkresu lze významně omezit počet nepracovních přesunů, protože generátor vypočítává dráhu podle pořadí vložení.

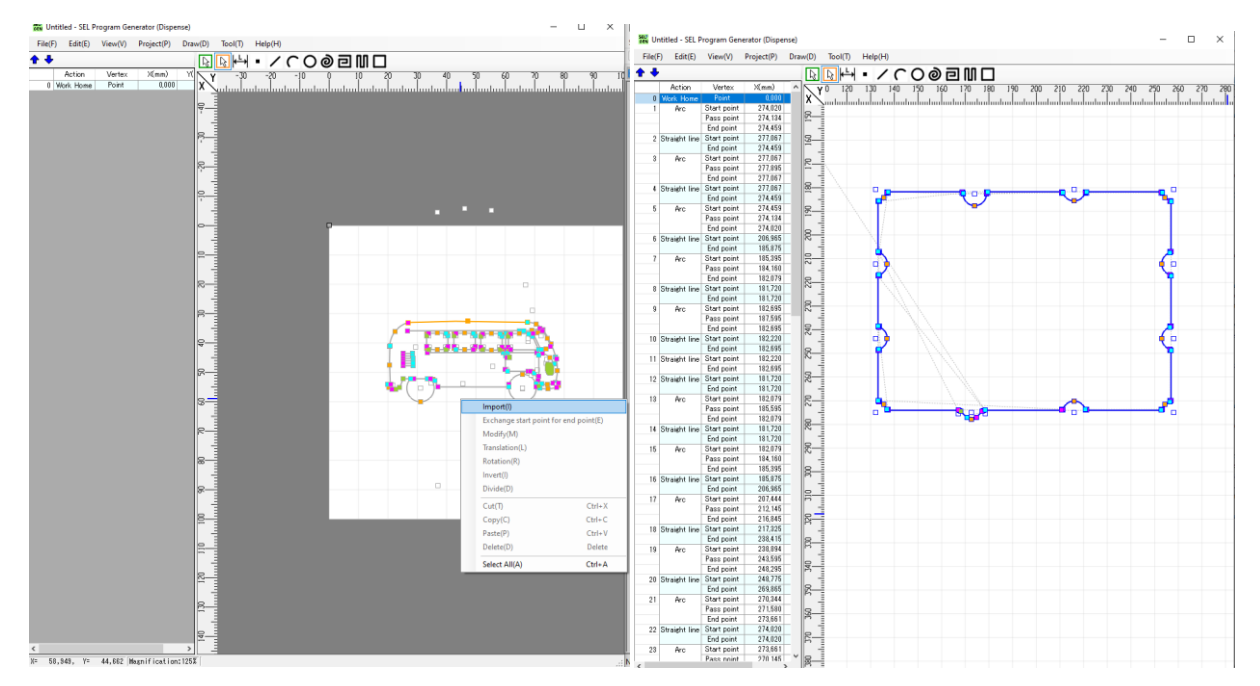

Po naimportování podkladu z DXF souboru lze vytvoří jeho kopie z jednotlivých elementů SEL generátoru. V levé části programu se vypíše přehled všech objektů. Modrými šipkami lze upravit jejich pořadí. Z kontextového menu můžeme měnit počátek a konec, čímž lze významně uspořit nepracovní přesuny. Dále je možné editovat jednotlivé souřadnice, přesouvat, rotovat, rozdělit úsečku na dvě a mnoho dalších změn. Aktuálně zvolená část obrázku se zvýrazní zelenou barvou, počáteční bod tyrkysově a koncový fialově.

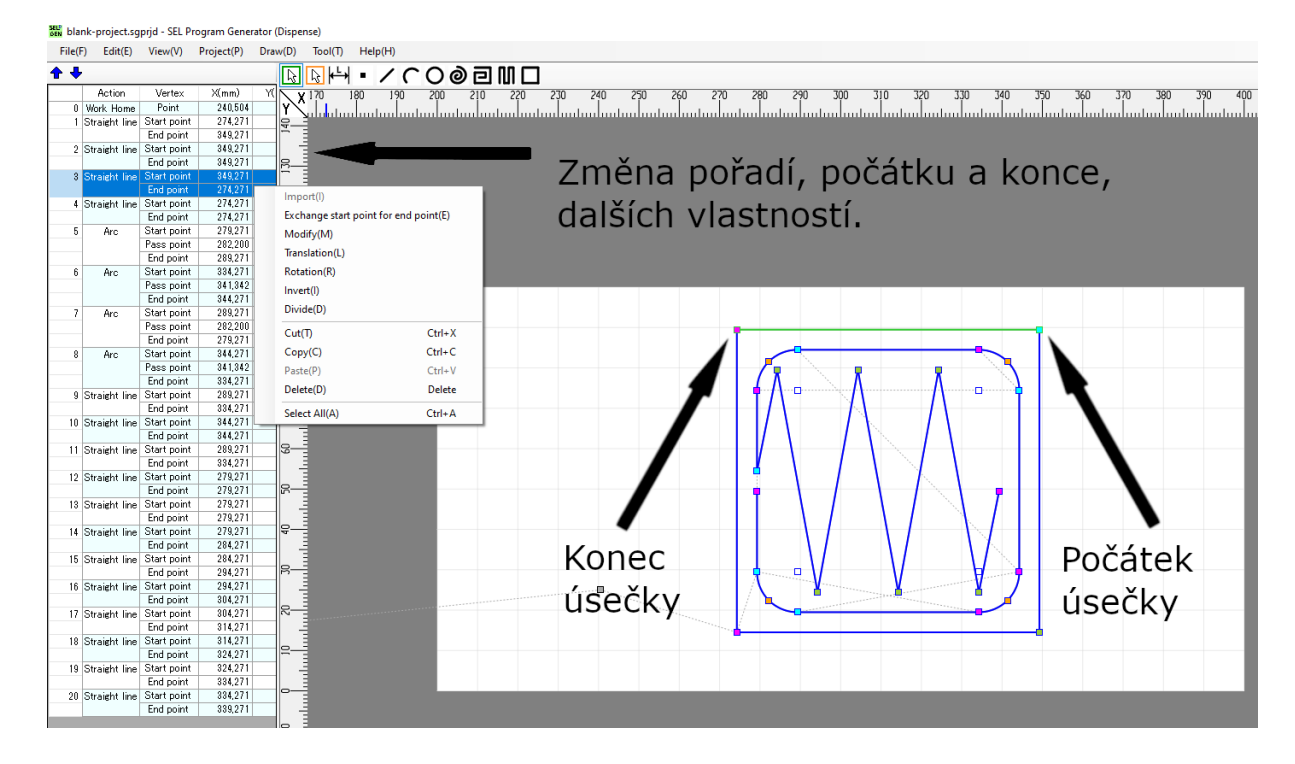

Před vygenerováním SEL programu je možné upřesnit nastavení projektu: **Project - Property**. Lze nastavit koordinaci os X/Y, omezit souřadný systém, nastavit pravidla pohybu přes body, upravit parametry nanášení, nastavit základní rychlost a zrychlení v projektu.

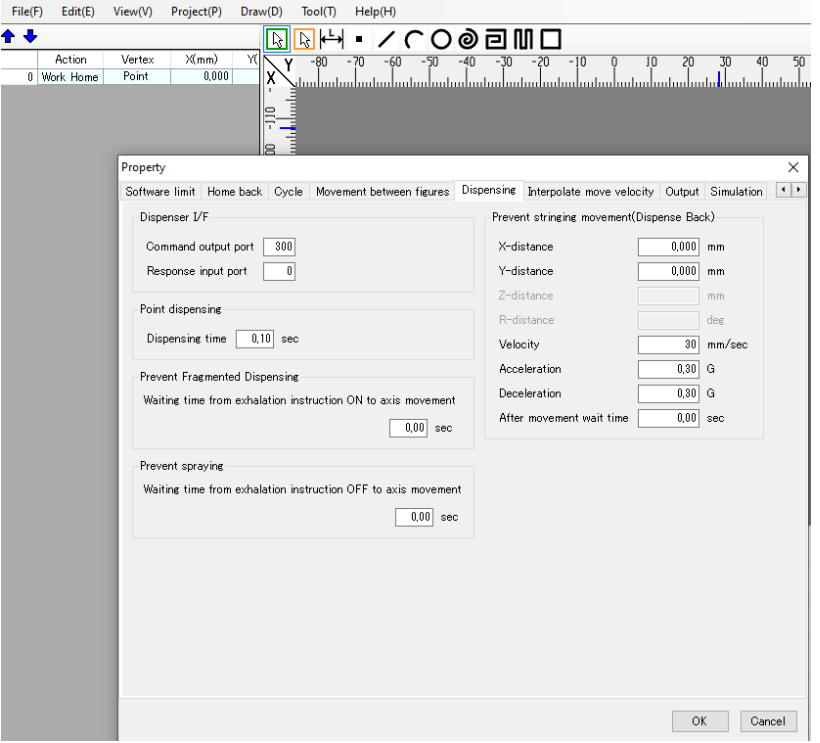

Pro samotné vygenerování programu v jazyce SEL stačí zvolit **Project - Generate**. Otevře se okno s vygenerovaným programem, tabulkou pozic a trasou. Kliknutím na ikonu "disketa" lze výsledek uložit do dvou souborů - pro samotný SEL program a tabulku pozic.

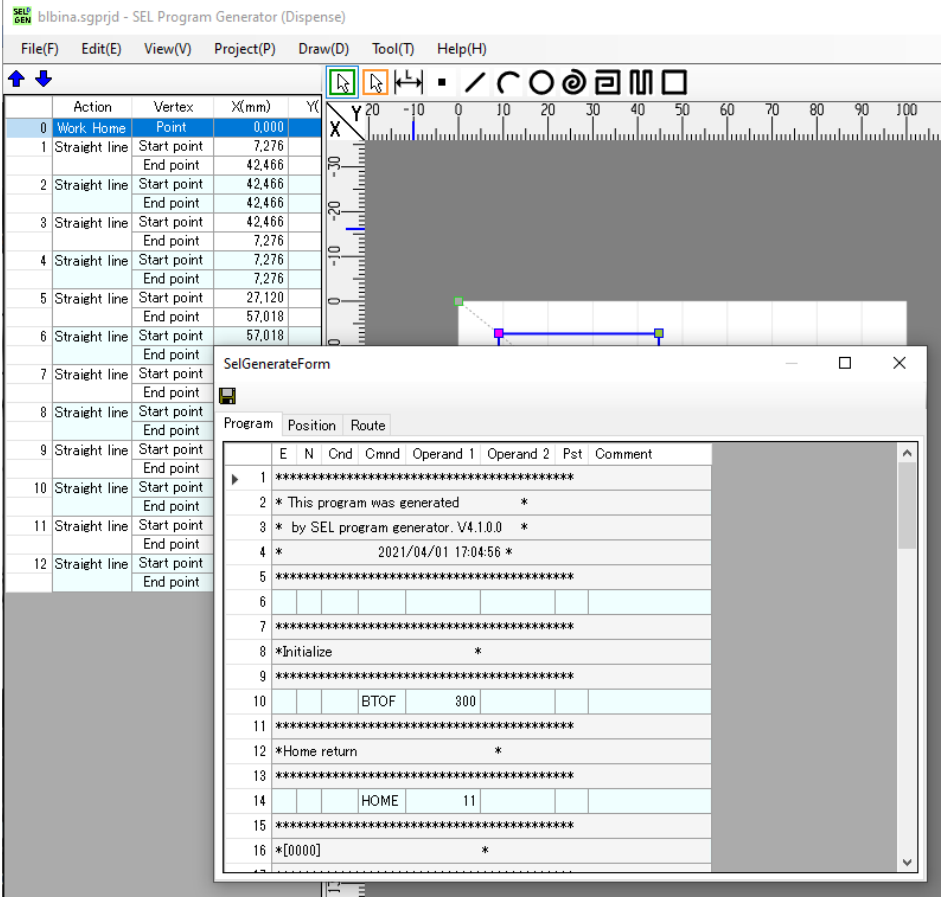

#### **Postup pro nahrání vygenerovaného SEL programu do řídicí jednotky SEL**

Po spuštění aplikace *PC Interface Software for XSEL* se otevře dialog pro volbu typu řídicí jednotky, poté výběr COM portu (lze zjistit ve Správci zařízení) a přenosové rychlosti. Následující dialog se ptá na povolení či zakázání chodu více programů, poslední je ohledně bezpečnosti. Poté se program připojí k řídicí jednotce a vyčte její data. Před samotným nahráním nového programu doporučujeme pojmenovat program v tabulce programů: **Symbol - Edit - Program No.** Ikonkou **Transfer to Controller** nahrajete upravené symboly do řídicí jednotky.

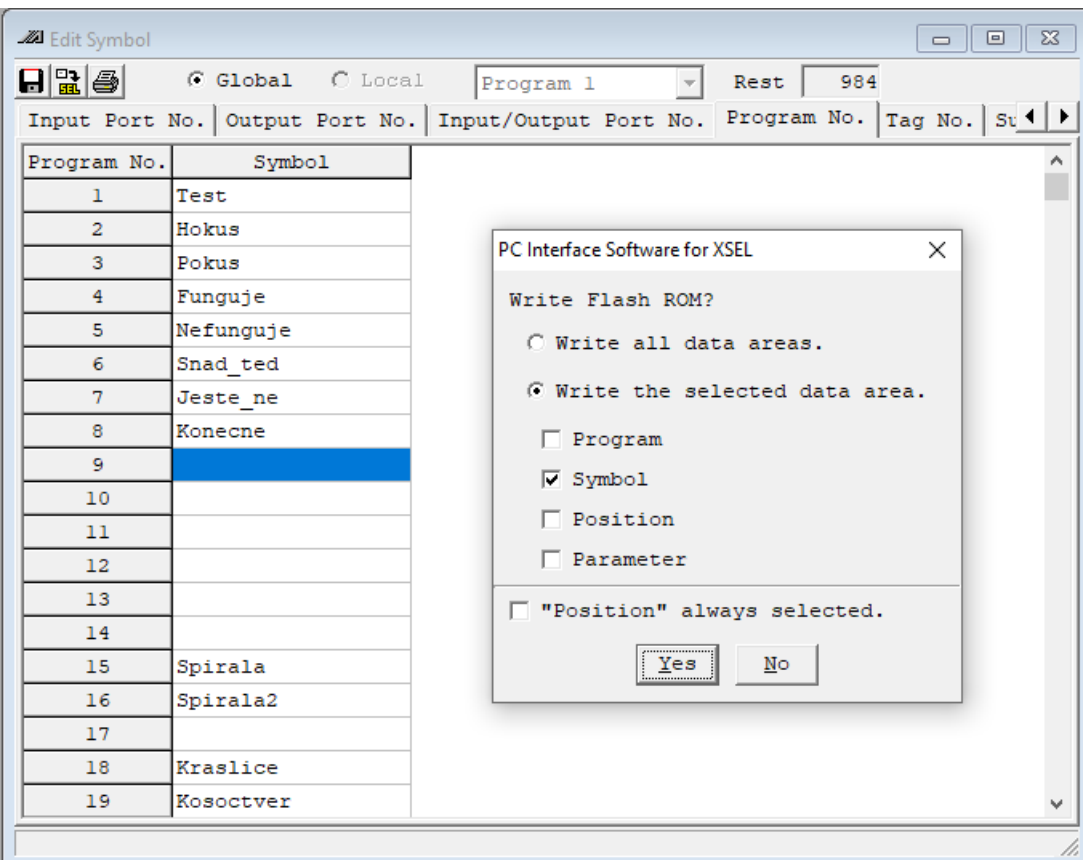

Pro nahrání vygenerovaného programu otevřete v menu **File - Open** a vyberte váš program. Otevře se okno s vypsaným kódem v jazyce SEL. Program je možné editovat, měnit instrukce a parametry dvojklikem na řádek, přidávat či mazat řádky pravým klikem a výběrem z kontextového menu. Následně ikonkou *Transfer to Controller* lze program nahrát do řídicí jednotky. Potvrdíte, že chcete program nahrát a vyberete číslo programu v jednotce.

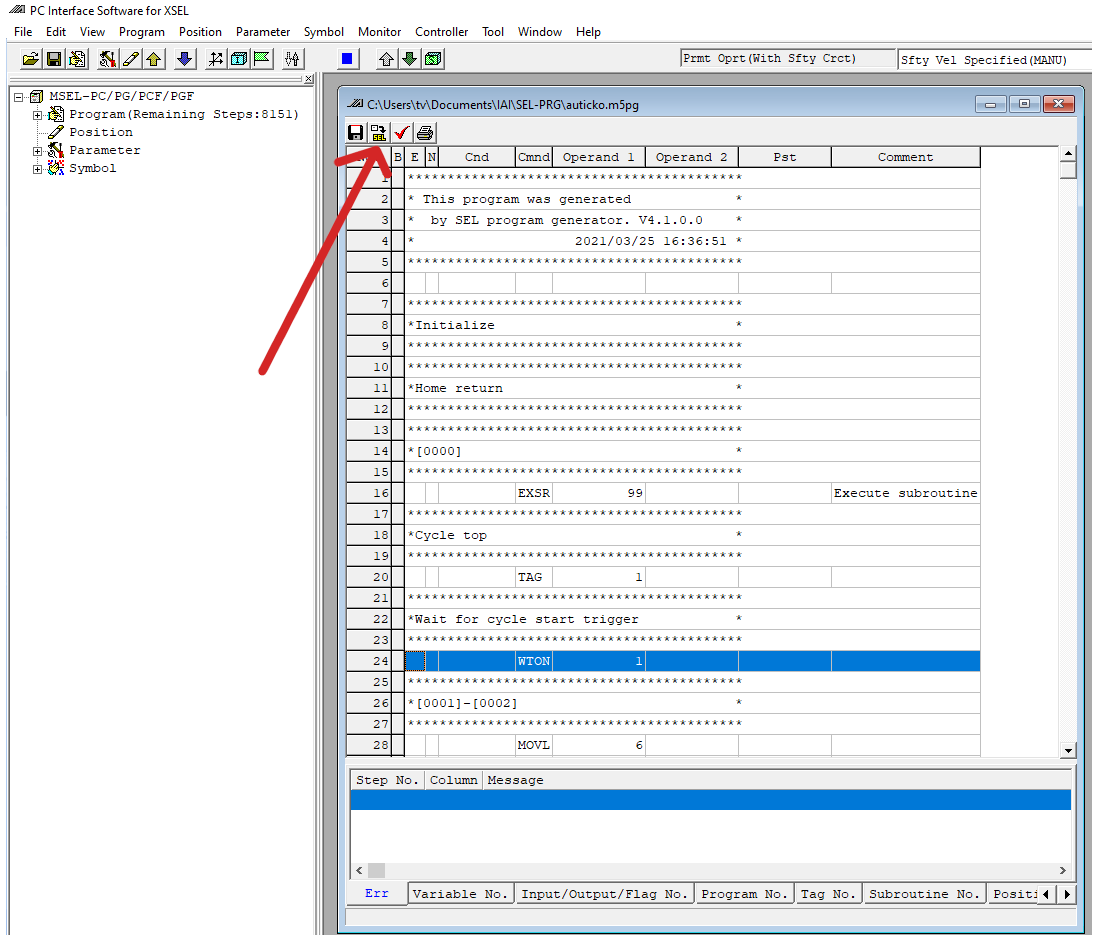

V dalším dialogu zaškrtněte položku Program, protože pozice jsme ještě nenahrávali. Aplikace nás následně informuje o přepsání FLASH paměti v řídicí jednotce.

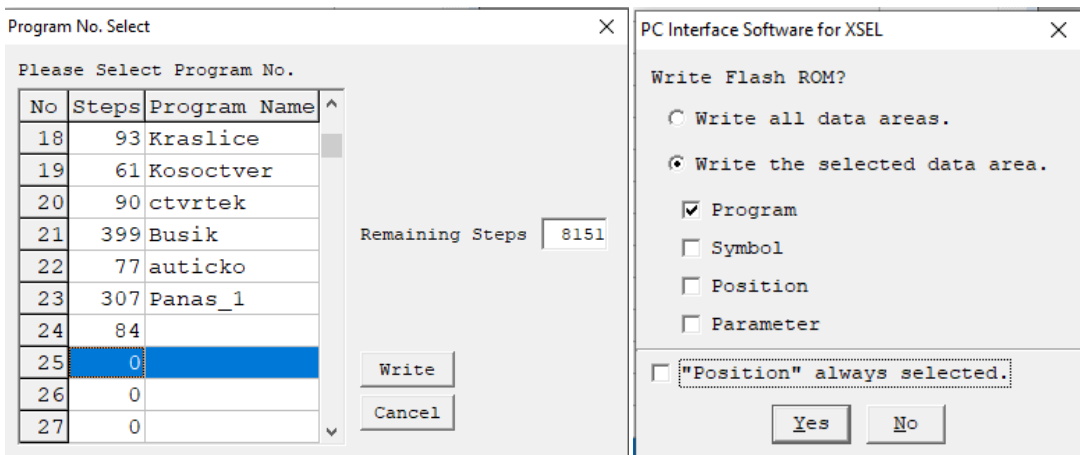

Nyní je potřeba nahrát programové pozice. Otevřením souboru s pozicemi (**File - Open**) se zobrazí tabulka pozic. V této chvíli nejdou editovat, ale je možné je nahrát do řídicí jednotky - *Transfer to Controller*.

Pozor, pokud chcete nahrát pozice ze souboru, nesmíte mít otevřené pozice z řídicí jednotky. Taktéž lze vybrat některé nebo všechny body a přes schránku CTRL+C a CTRL+V vložit do okna pozic řídicí jednotky, případnou editaci provést tam a výsledek opět uložit do řídicí jednotky - *Transfer to Controller*. Po úspěšném nahrání pozic je možné vybrat program ze seznamu v řídicí jednotce a spustit s nově uloženými pozicemi.

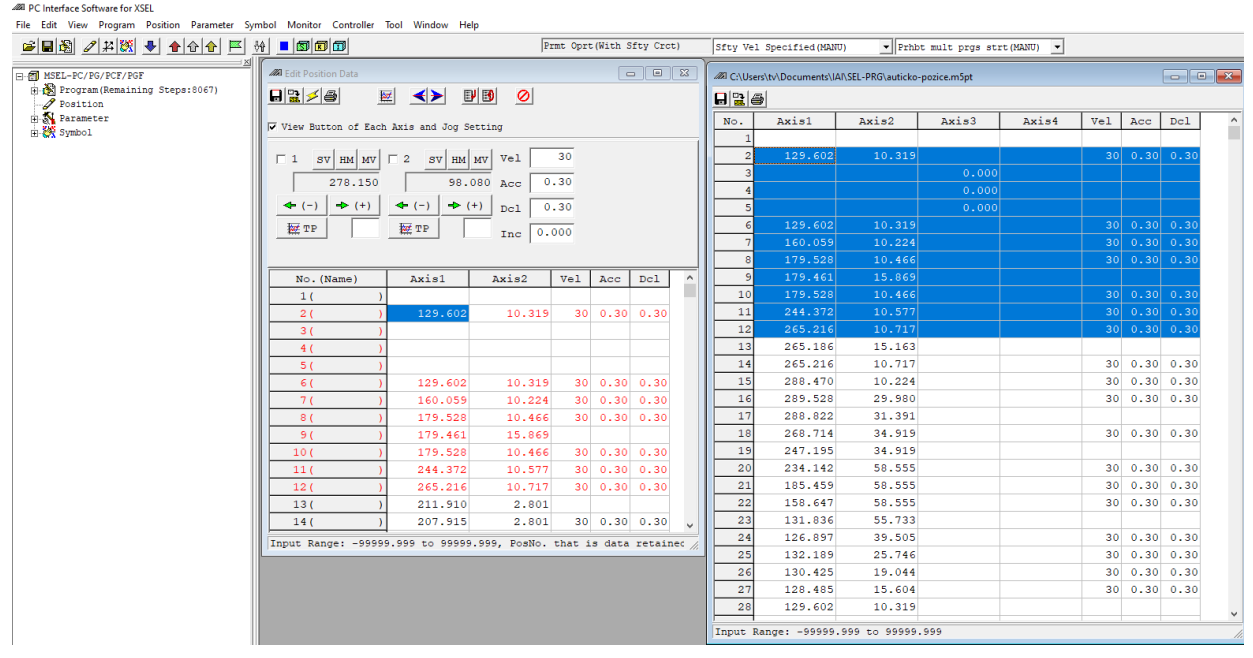